## **Instrucciones para los doctorandos Una vez formalizada la matrícula tienes que entrar en el Autoservicio de la UAB – sia.uab.cat**

Una vez formalizada la matrícula en la Escuela de Doctorado se deben seguir los siguientes pasos:

- 1. Firmar el documento de compromiso y el código de Buenas Prácticas.
- 2. Gestionar el plan de investigación.
- 3. Rellenar el documento de actividades.

Este documento es una guía de cómo tienes que entrar tu Plan de Investigación y las Actividades realizadas en el doctorado. Ten en cuenta, que aparte de estas instrucciones, será necesario que tengas en cuenta las indicaciones del coordinador y de la Comisión Académica de su Programa de Doctorado.

1. Firmar el documento de compromiso y el código de Buenas Prácticas

Hay que ir a la unidad (departamento / instituto) responsable del Programa de Doctorado para firmar el documento de compromiso y el código de Buenas Prácticas.

Una vez firmado el Documento de Compromiso hay que "subirlo" en la pestaña de Plan de Investigación, con el concepto "documento de compromiso". (Instrucciones en el Punto 2. Gestionar el plan de Investigación)

Estos documentos quedarán en custodia de la Comisión Académica del Programa de Doctorado.

El plazo máximo para este trámite es de 3 meses a contar desde la fecha de admisión.

### 2. Gestionar el plan de investigación

Se debe gestionar el plan de investigación mediante el programa informático dirigido a los doctorandos. Para acceder hay que ir a la dirección [sia.uab.cat.](file:///C:/Users/2095258/AppData/Local/Microsoft/Windows/Temporary%20Internet%20Files/Content.Outlook/AppData/Local/Microsoft/Windows/Temporary%20Internet%20Files/Content.Outlook/AppData/Local/Microsoft/Windows/Temporary%20Internet%20Files/Content.Outlook/MFMS6B39/sia.uab.cat) En el menú *Alumnos* están las opciones Plan de investigación y Actividades de doctorandos. En esta misma página puede también cambiar su contraseña.

Para poder acceder al plan de doctorado hay que identificarse con el nombre usuario (NIU / NIA) y la contraseña, y seleccionar el idioma.

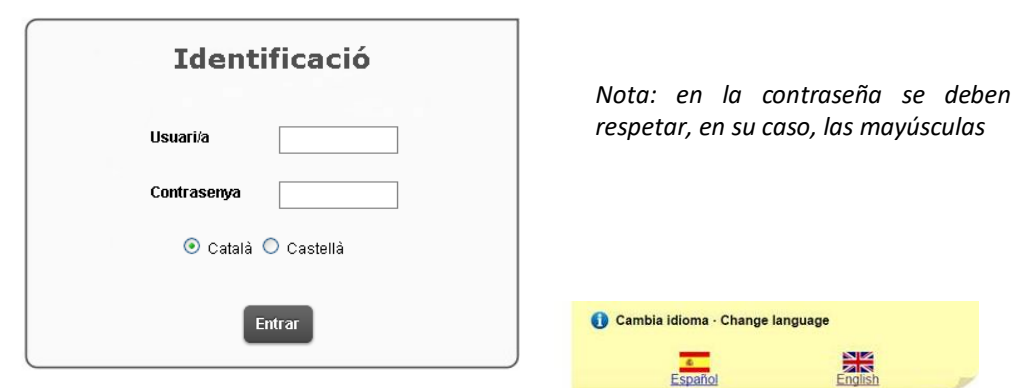

Al acceder aparecen todos los planes de estudios iniciados en la UAB; se debe seleccionar el expediente de doctorado, que aparece como abierto en la columna "Estado Motivo", con el icono \*.

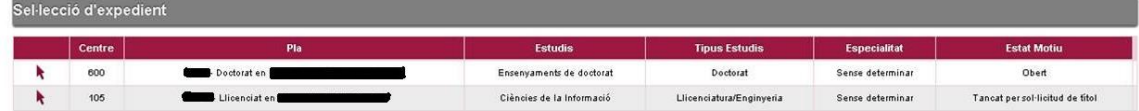

Aparece la siguiente información:

Universitat Autò

a de Rarcelons

Escola de Doctorat

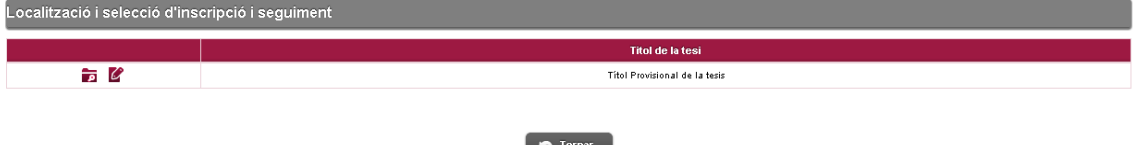

El icono de consulta **no** permite guardar los cambios que se hagan en el Documento de actividades y Plan de Investigación. El icono de modificación  $\mathbb{C}$  sí permite guardarlos.

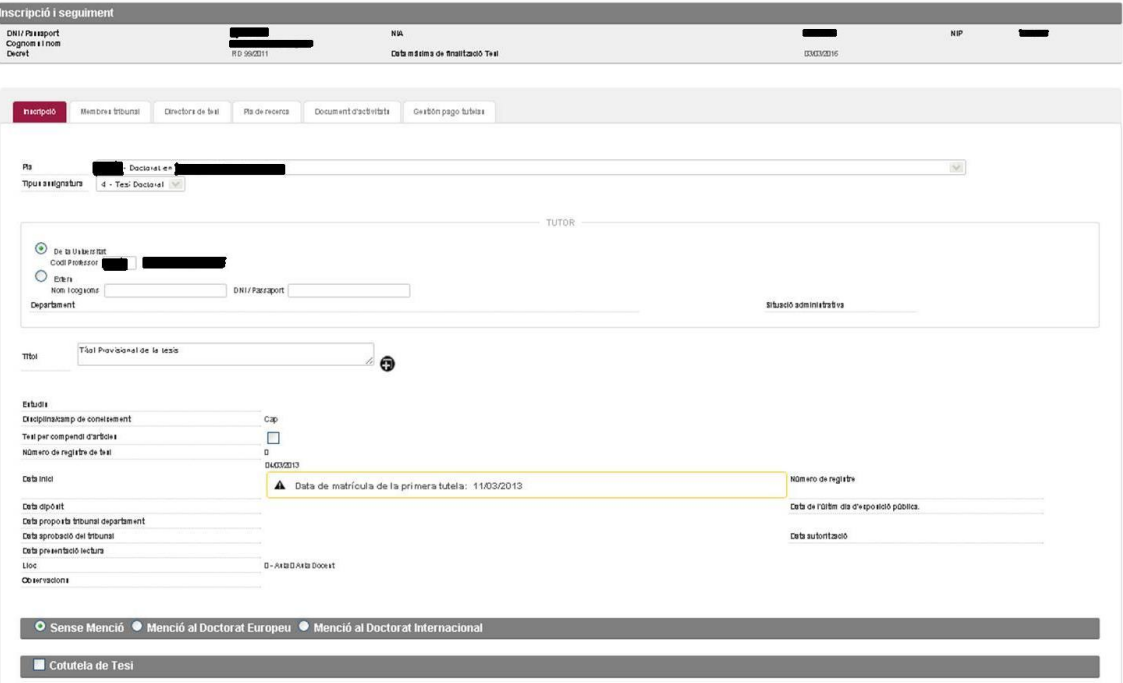

Escola de Doctorat

En la pestaña Inscripción hay una serie de datos recogidos del documento de solicitud de matrícula y que la Escuela de Doctorado ha introducido en el sistema:

- $-$  Tutor
- Título provisional de la tesis
- Fecha de inicio (fecha de admisión)
- Director / es de la tesis (esta información aparece en la pestaña Directores de tesis).

Además, hay otras informaciones:

- Fecha máxima de finalización de la tesis (3 años desde la admisión para los doctorandos a tiempo completo y 5 años para los doctorandos a tiempo parcial)
- Programa de doctorado en el que se ha realizado la matrícula.

En esta pestaña no se puede modificar ninguna información; si hay que cambiar cualquier dato, o hay duda, se debe contactar con la coordinación del programa de doctorado.

En la pestaña **Directores** de tesis está la información siguiente:

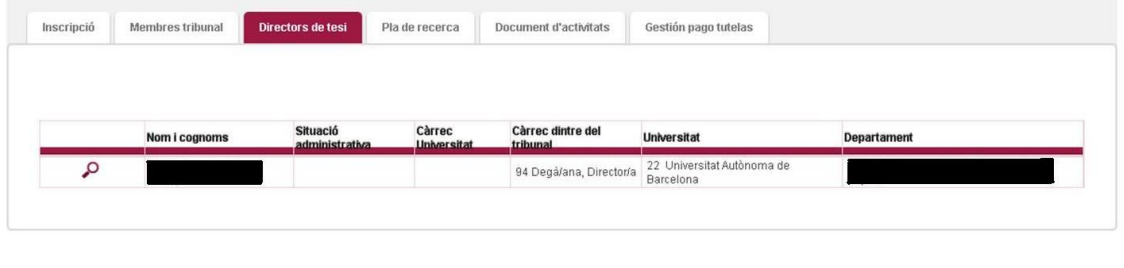

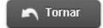

En esta pestaña tampoco se puede modificar la información que aparece.

En la pestaña **Plan de investigación** se debe adjuntar el documento del plan de investigación y el documento de compromiso

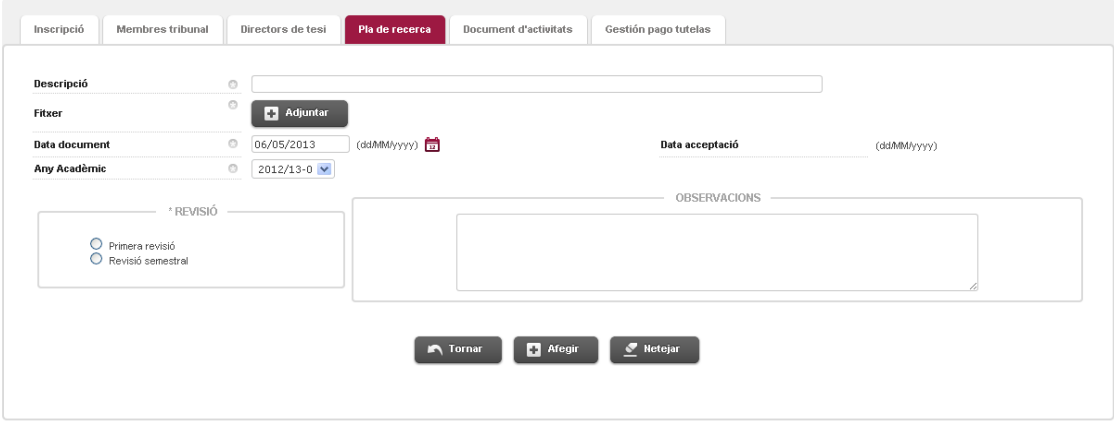

En la casilla "Descripción" debe indicarse el nombre del documento que se adjunta.

C:\Program Files (x86)\PDF Tools AG\3-Heights(TM) Document Converter Service\Temp\9ab1bdee0eccddf3b448125b5a3aa00c489e480640e7ef987788d5ee057f4788.docPàgina 3 Data actualització: 11/07/2019

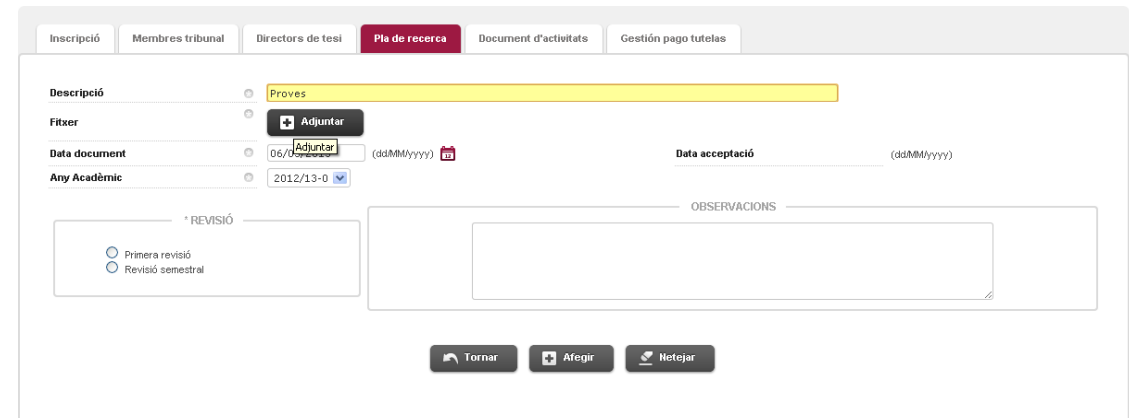

*Nota: para la casilla "Descripción" proponemos los siguientes nombres:*

- *Documento de Compromiso ( al adjuntar el documento de compromiso firmado )*
- *Pera el Plan de investigación:*

Hnivercitat A

Escola de Doctorat

- o *1ra entrega o Versión 1 del Pla de investigación (para el primer documento que se adjunta)*
- o *2da entrega o Versión 2 del Pla de investigación*
- o *3ra entrega o Versión 3 del de investigación (y así consecutivamente)*
- *Para incorporar las evidencias (documentos) de los seguimientos que hemos hecho con el director-doctorando-tutor indicaremos "Reunión de Seguimento".*

Cuando se hace clic en el botón "Adjuntar" se abre una ventana emergente para seleccionar el documento.

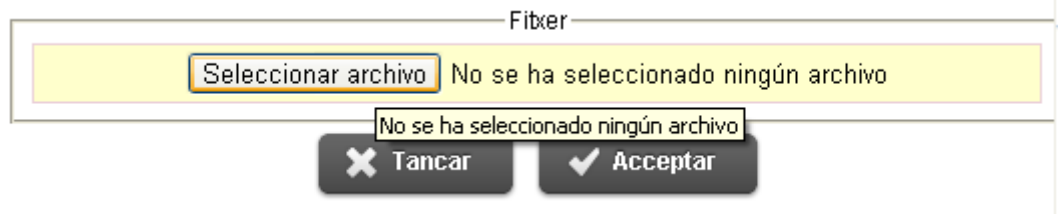

*Nota: se deben tener habilitadas las ventanas emergentes del navegador. Si no están habilitades, esta ventana no se abre y no se pueden adjuntar documentos.*

Una vez seleccionado el archivo se debe hacer clic en el botón Aceptar para adjuntarlo.

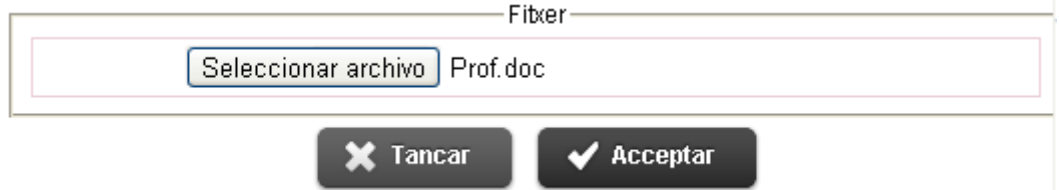

Si el archivo se ha cargado correctamente, el nombre del archivo se puede ver en el apartado Archivo de la pestaña **Plan de investigación**. Si el archivo no es correcto o no se ha cargado bien hay que volver a hacer clic en el botón Adjuntar.

Una vez cargado el documento, se indicarà;

- "*Fecha documento*": Fecha actual (Día en que adjuntamos el documento en el aplicativo). Para los documentos "Reunión de Seguimiento" indicaremos la fecha de la reunión.
- *REVISIÓN*: en este recuadro siempre indicaremos **Primera Revisión.**

C:\Program Files (x86)\PDF Tools AG\3-Heights(TM) Document Converter Service\Temp\9ab1bdee0eccddf3b448125b5a3aa00c489e480640e7ef987788d5ee057f4788.docPàgina 4 Data actualització: 11/07/2019

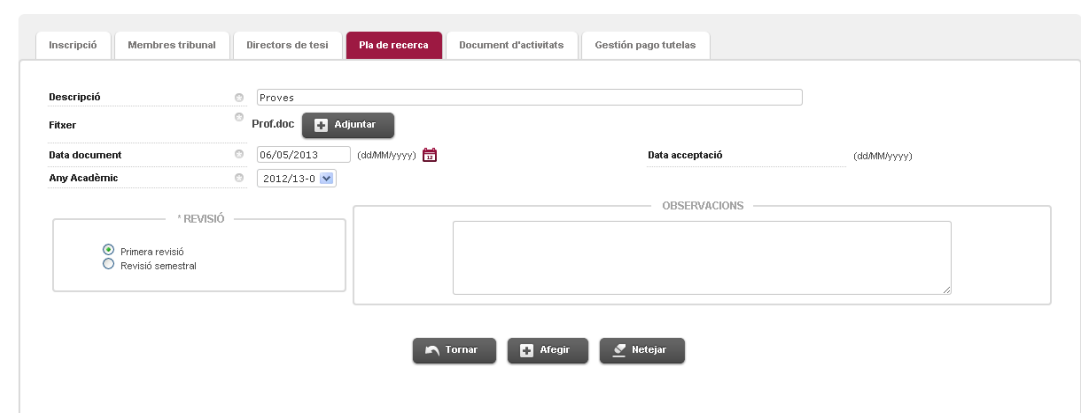

**Universitat Autò** 

Escola de Doctorat

Una vez introducida toda la información se debe hacer clic en el botón Añadir.

En la parte inferior de la pantalla aparece la línea que indica que el documento se ha adjuntado correctamente.

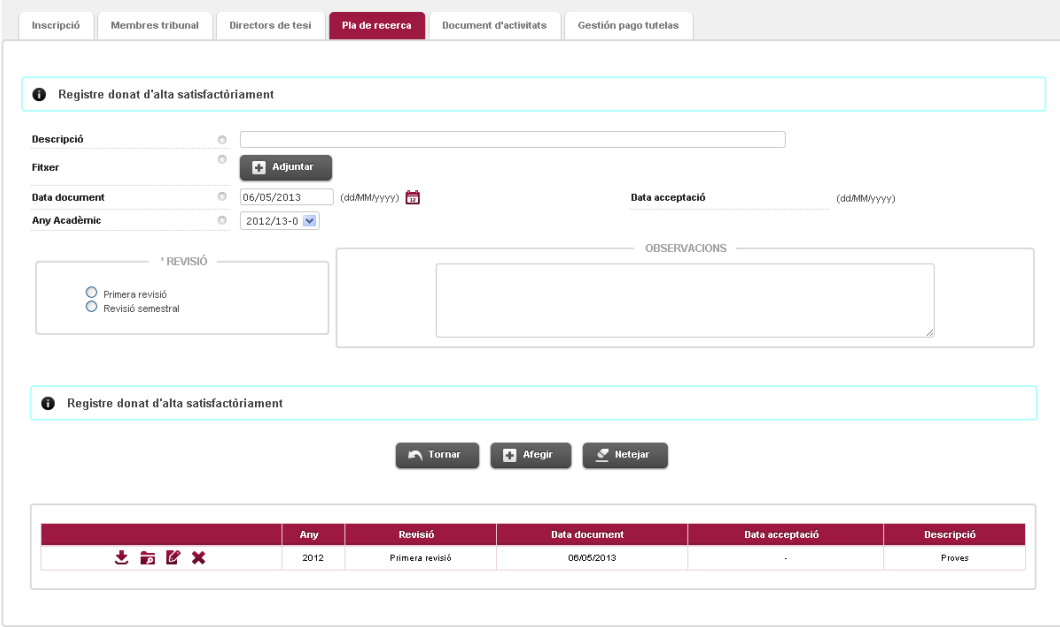

## 3. Rellenar el documento de actividades

La pestaña "**Documento de actividades**" sirve para gestionar las actividades formativas que se llevarán a cabo durante el doctorado. Esta información es general de cómo deben entrar las actividades pero también encontrarás la información de cómo tienes que entrar específicamente para cada tipología de actividad.

Es importante que recuerdes que cualquier información que entres en esta opción de menú, saldrá a tu expediente, a las certificaciones académicas y en el Suplemento

C:\Program Files (x86)\PDF Tools AG\3-Heights(TM) Document Converter Service\Temp\9ab1bdee0eccddf3b448125b5a3aa00c489e480640e7ef987788d5ee057f4788.docPàgina 5 Data actualització: 11/07/2019

Escola de Doctorat

Europeo del Título de Doctor, es por eso que nuestra recomendación es que entres la información de cada actividad con el máximo detalle.

Per al teu doctorat hi ha previstes una sèrie de tipologies d'activitats obligatòries que trobaràs a la part inferior de la pantalla associades amb una boleta de color blau. A més, també hi podràs realitzar i informar en aquest programa altres activitats no obligatòries, d'acord amb el que hagis acordat amb el teu director/tutor. Ara bé, serà el teu director/tutor qui autoritzarà que puguis realitzar i incorporar aquesta activitat que estàs proposant.

En caso de que en una tipología de actividad obligatoria, en realices más de una actividad, tienes la posibilidad de incorporarla además, como actividad "optativa". Es decir, si tu programa de doctorado te pide que realices una actividad de la tipología "8- Participación en reuniones de colaboración entre grupos de investigación", podrás entrar la información y la descripción de ésta en la actividad que te muestra el programa como obligatoria y si has realizado otra actividad de la misma tipología "8- Participación en reuniones de colaboración entre grupos de investigación" podrás entrar como optativa, con la información correspondiente.

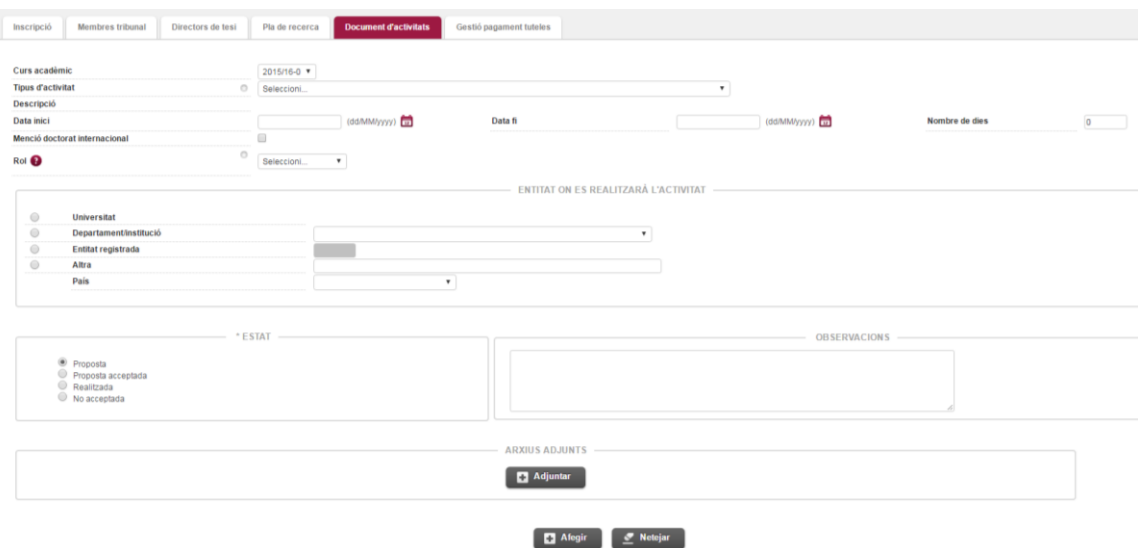

En la parte inferior de la pantalla están las actividades del programa de doctorado que se deben llevar a cabo de manera obligatoria.

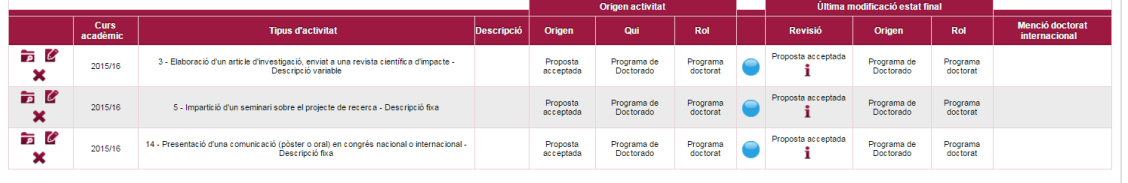

*Nota: tal como se muestra en la pantalla, hay una leyenda para detectar si las actividades son obligatorias u optativas. Además, en el caso de las optativas el color indica quien ha propuesto la actividad (el director / tutor o el doctorando).*

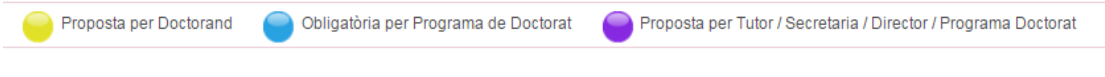

Para poder gestionar las actividades obligatorias, será necesario que seleccione el botón modificar  $\mathbb{C}$  y verá como en la parte superior del documento se cargará la información de la actividad. Se deberá indicar la siguiente información;

- Descripción: Campo de Texto libre donde deberá indicar la descripción específica de la Actividad (En el icono  $\Phi$  podrá indicar la descripción en los 3 idiomas (catalán, castellano e inglés)). Hay que ser cuidadosos con esta descripción, dado que esta información irá al SET (Suplemento Europeo de Título)
- Fecha Inicio. ( Formato: dd/mm/yyyy)
- Fecha Fin. ( Formato: dd/mm/yyyy)
- Numero de días; No se puede actuar en este campo, siempre aparece a 0.
- Entidad donde se realitzarà la actividad. Se debe escoger una de las 4 opciones, en función de donde hayas realizado la actividad (Universidad / Entidad que no es una universidad / "Otra" cuando se trate de una entidad que no está dada de alta en el sistema informático y que permite que el entres tú mismo)
- Se puede añadir, si es necesario, un Documento como justificante de la actividad. Deberemos hacer clic en "Adjuntar".

Una vez indicada toda la información, habrá que pulsar el botón "Modificar"

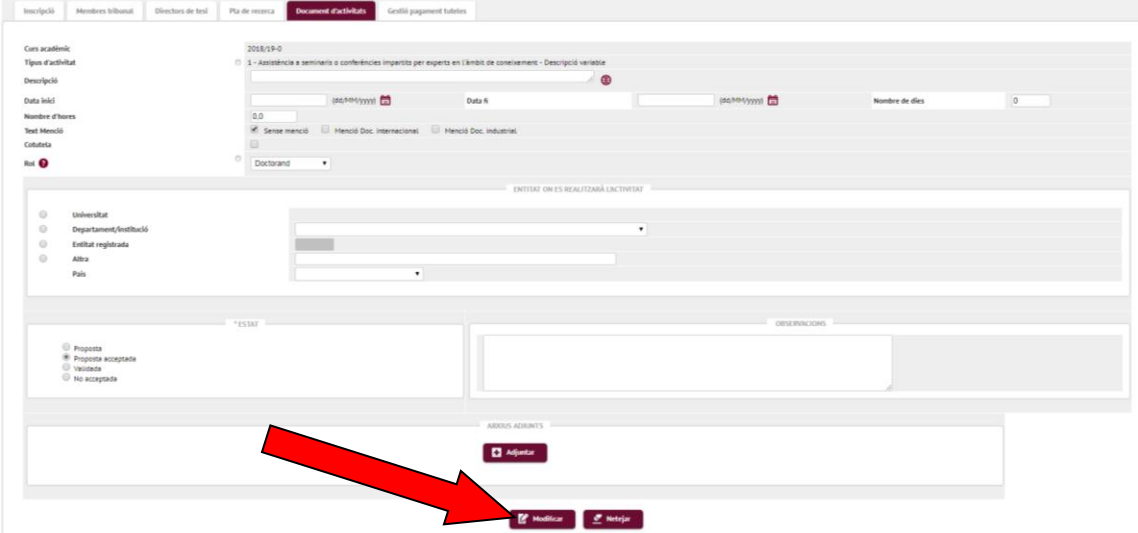

También se pueden seleccionar nuevas actividades mediante el desplegable *"Tipo de actividad".*

En este desplegable se muestran todas las actividades que se pueden cursar de manera optativa. Se pueden proponer nuevas de acuerdo con el director. Si las tienes que entrar sigue estas instrucciones específicas. Podrás haber acordado con tu director o bien entrar antes o bien después de que la hayas realizado.

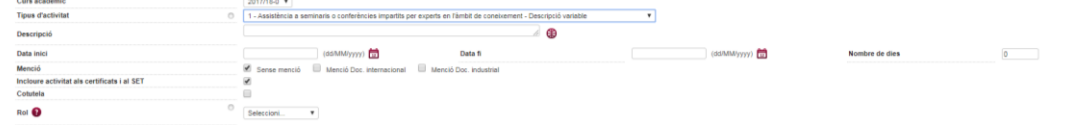

Una vez seleccionada la actividad en el desplegable se indicará la siguiente Información;

 Descripción: Campo de Texto libre donde deberá indicar la descripción específica de la Actividad (En el icono  $\Phi$  podrá indicar la descripción en los

3 idiomas (catalán, castellano e inglés)). Hay que ser cuidadosos con esta descripción, dado que esta información irá al SET (Suplemento Europeo de Título)

- Fecha Inicio. ( Formato: dd/mm/yyyy)
- Fecha Fin. ( Formato: dd/mm/yyyy)
- Numero de días; No se puede actuar en este campo, siempre aparece a 0.
- Entidad donde se realitzarà la actividad. Se debe escoger una de las 4 opciones, en función de donde hayas realizado la actividad (Universidad / Entidad que no es una universidad / "Otra" cuando se trate de una entidad que no está dada de alta en el sistema informático y que permite que el entres tú mismo)
	- Universidad : Con la  $\Omega$  accederemos a un buscador donde constant todas las Universidades del mungo:

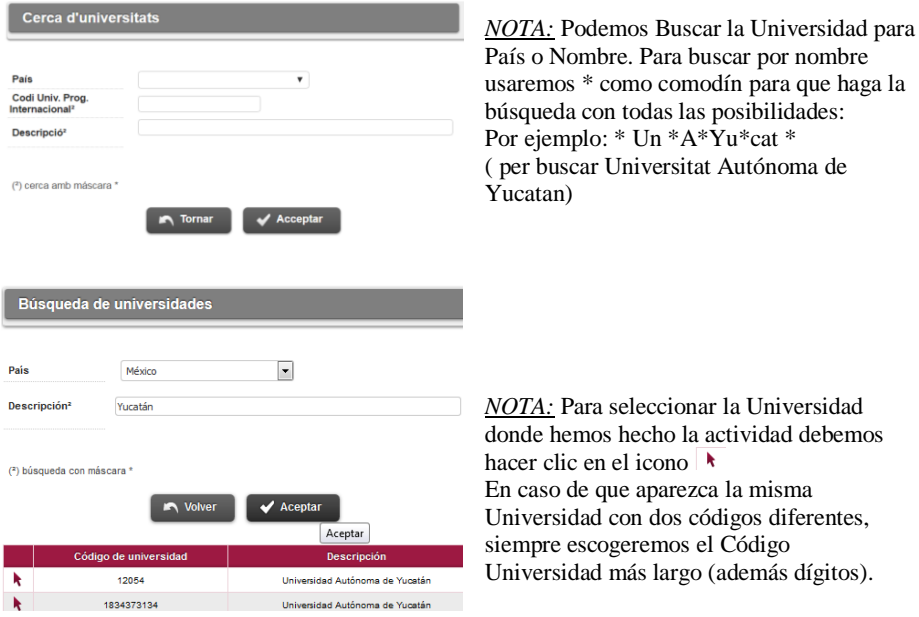

- Departamento/institución: si se realiza en la UAB.
- Entidad registrada: Para centros/Instituciones españoles.
- Otra: para el resto de entidades. Hay un cuadro de texto para escribir el nombre de la entidad. Si se elige esta opción es obligatorio indicar el país de la entidad. Recuerda que esta información, estará en el Suplemento Europeo del título de Doctor, es por eso que es muy importante que entres estos datos cuidadosamente.

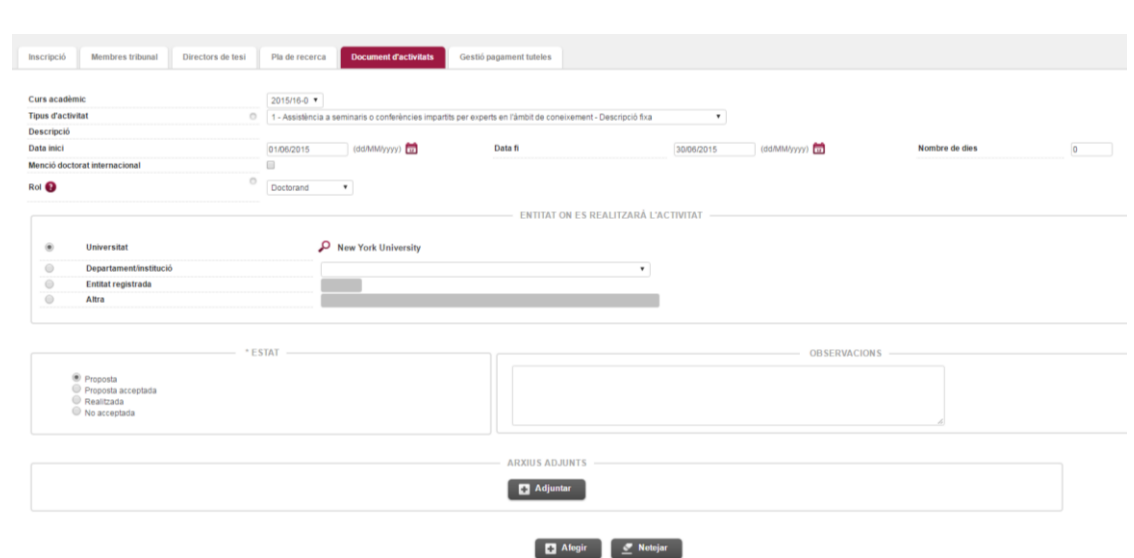

Una vez indicada toda la información se puede añadir, si es necesario, un Documento como justificante de la actividad. Para ello, haremos clic en Adjuntar.

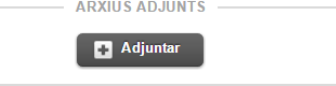

A continuación se abrirá la pantalla emergente:

**Universitat Auti** 

Escola de Doctorat

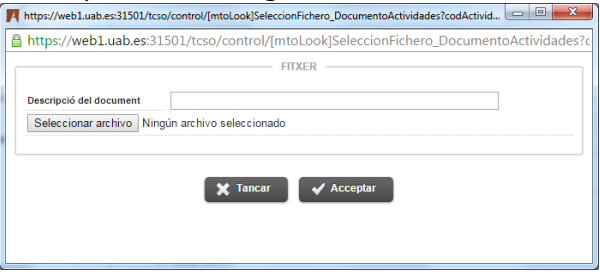

A Descripción del documento indicaremos por ejemplo "Acuse" y pulsaremos "Seleccionar archivo" y lo buscaremos en nuestro ordenador. En la pantalla emergente lo veremos así:

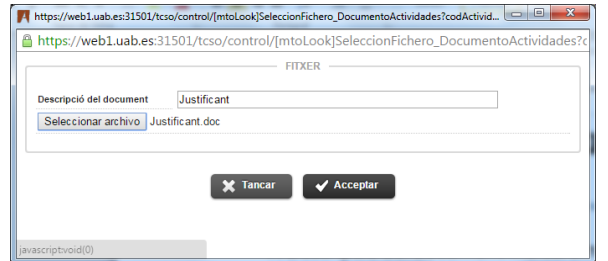

Para que se adjunte a la actividad hay que pulsar Aceptar. Veremos que se ha adjuntado correctamente;

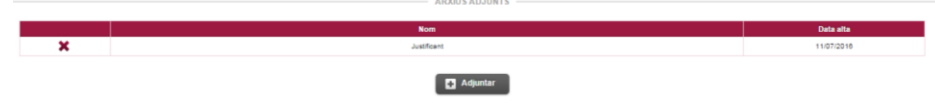

Para cada actividad se pueden adjuntar "n" documentos.

Una vez indicada toda esta información y adjuntando el justificante (si es necesario) se debe hacer clic en el botón Añadir para que la actividad se añada al documento de actividades.

¡Cuidado! si pulsamos el botón Limpiar borrarán todos los datos introducidos.

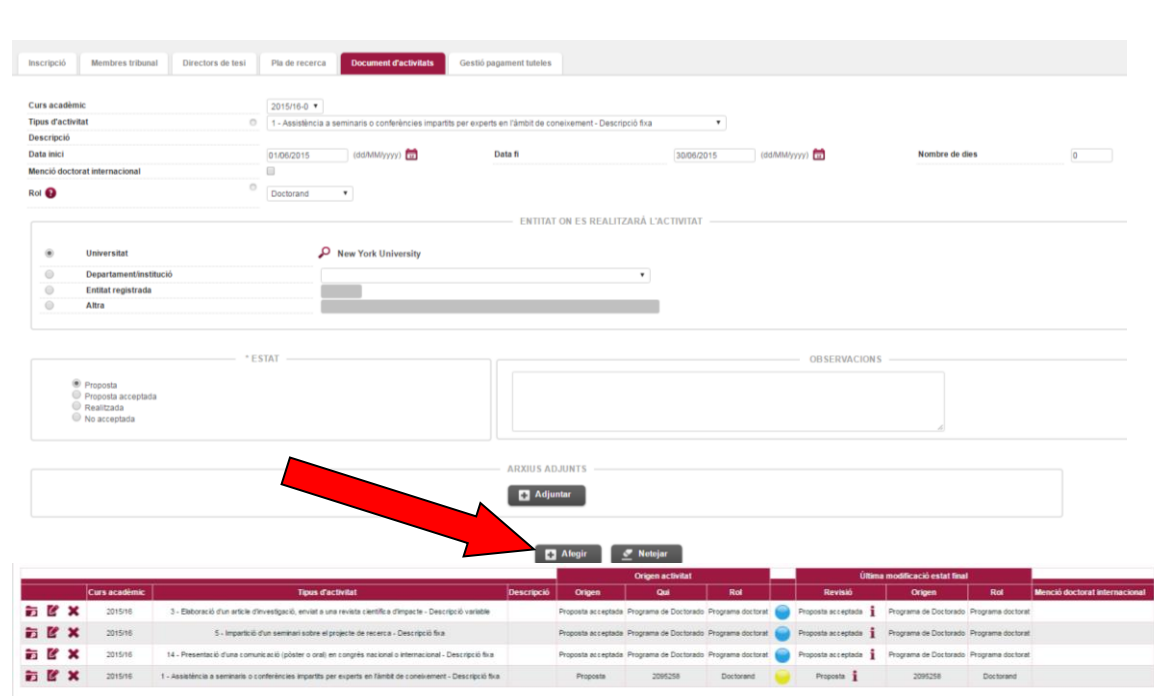

**Hnivercitat Auti** 

Escola de Doctorat

Esta actividad una vez incorporada te aparecerá en la columna de Revisión como Propuesta (marcada con una bolita de color amarillo), a la espera que tu director la indique como Propuesta aceptada. Una vez lo hayas realizado, deberás incorporar las evidencias (el documento que evidencie que la has realizado), una vez hecho todo esto tu director ya la podrá indicar como Validada.

En cambio, las actividades obligatorias del programa de doctorado aparecen como *Propuesta Aceptada* (marcadas con una bolita de color azul).

**Recuerda que los certificados originales que evidencien que has realizado la actividad, deberás conservar mientras estés cursando el doctorado, por si en algún seguimiento se te piden.**

*NOTA:* Si eres un alumno que te has pasado de un plan de estudios extinguido al plan del actual bajo el RD 99/2011 y has hecho la estancia durante el anterior plan de estudios, debes informar a la actividad en el curso académico actual e indicar unas fechas de inicio y finalización dentro del curso académico actual, dado que si indicas los datos reales de la estancia del aplicativo deja grabar los datos.

RECUERDA; Siempre que selecciones una actividad que ya conste en el documento de actividades (obligatoria u opcional) con el botón modificar  $\mathbb{Z}$  con el fin de rellenar de llenar los datos que faltan;

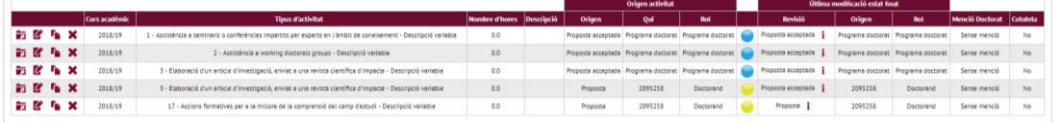

Una vez indicada toda la información, habrá que pulsar el botón "Modificar"

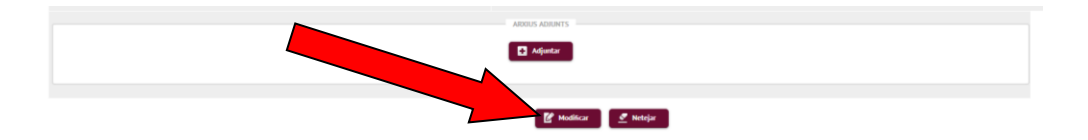

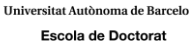

**Gestión de las Actividades (como llenar la Información del Documento de Actividades) en función de la tipología de la actividad.**

## **1) Seminarios, Reuniones, Simposios y otras (actividades que se realizan en un solo día)**

*Tipo de Actividades seleccionar:*

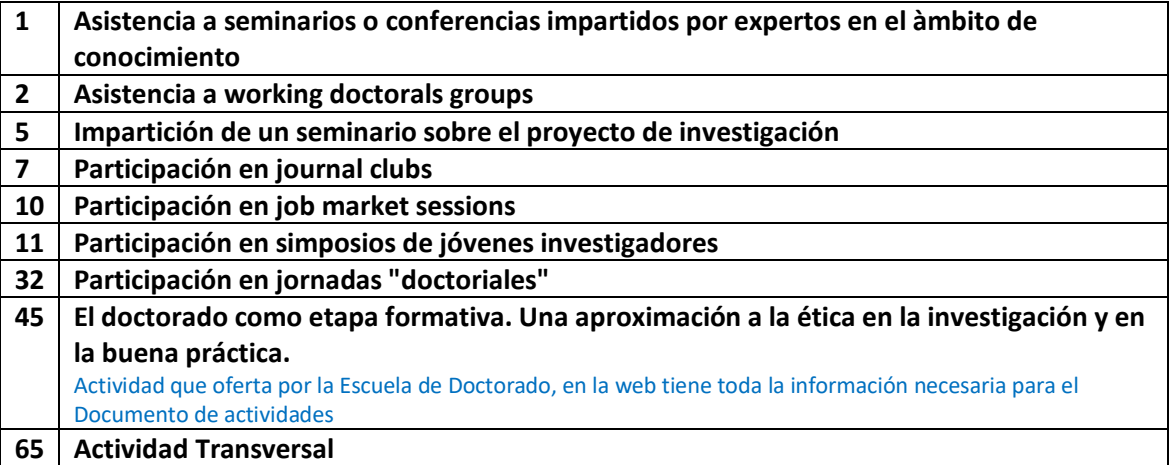

Los datos que hay que indicar son:

- Descripción: Indicaremos el nombre del Seminario, Reunión, Simposio, etc. al que hemos asistido.
- Fecha de inicio. Día del Seminario, Reunión, Simposio, etc
- Fecha Fi. (La misma que fecha de inicio)
- Entidad donde se realiza la actividad: Entidad / institución que convoca el Seminario / Reunión / Simposio etc ..

Adjuntar el justificante: Hay que adjuntar el certificado de asistencia, acta de reunión, etc.

**2) Cursos o Desarrollo de Competencias (actividades que se realizan en un período de tiempo).**

*Tipo de Actividades seleccionar:*

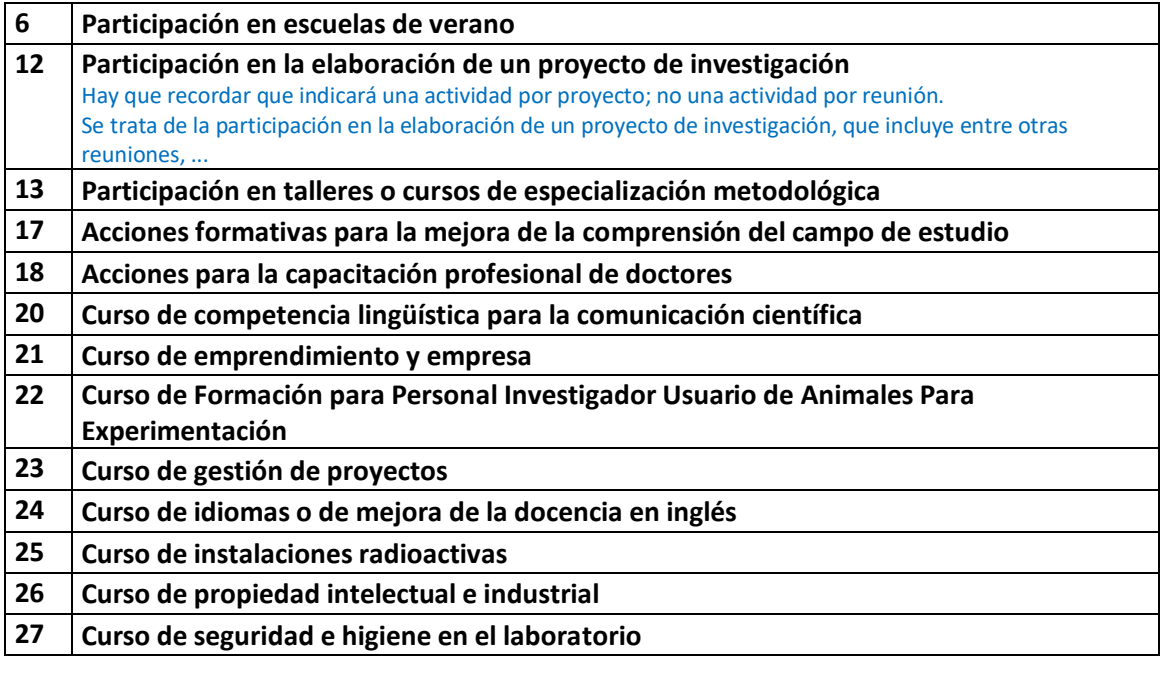

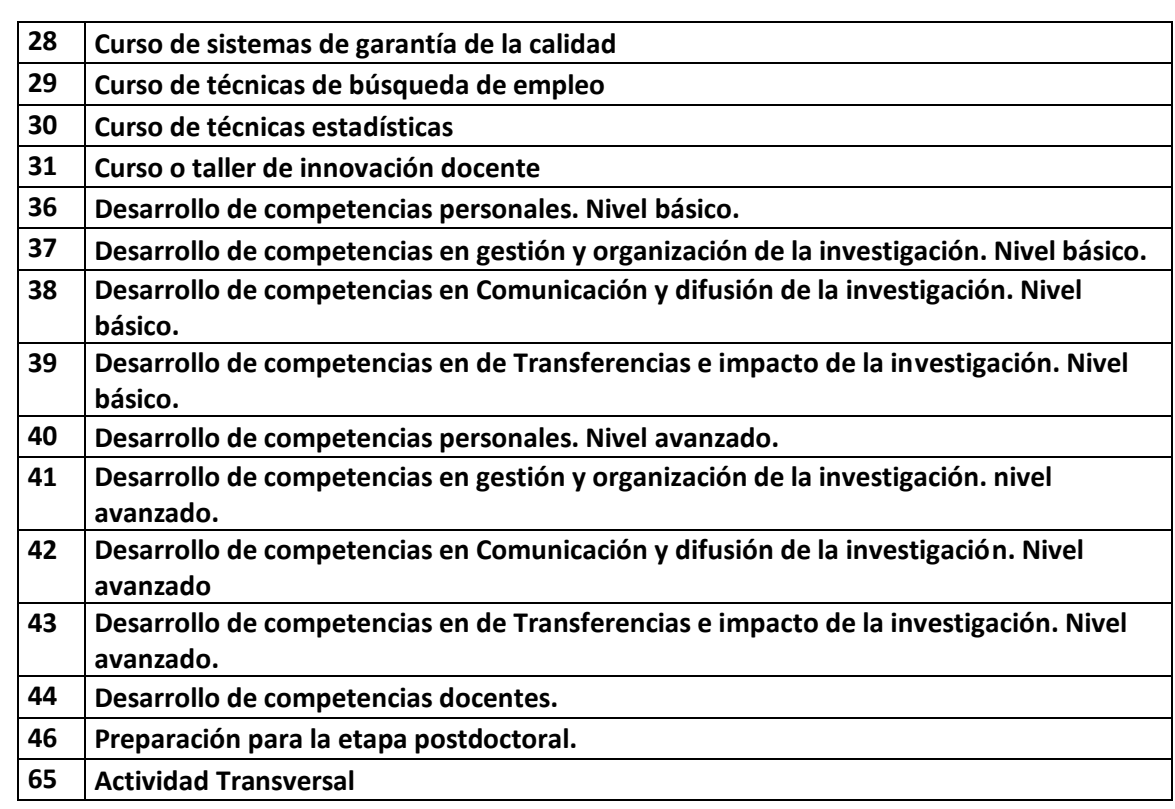

Los datos que hay que indicar son:

- Descripción: Indicaremos el nombre específico del curso
- Fecha de inicio: Primer día de curso / día de inicio actividad
- Fecha Fin: Último día del curso / día de finalización de la actividad
- Entidad donde se realiza la actividad: Entidad / institución que imparte el curso

Adjuntar el justificante: Hay que adjuntar el certificado de superación del curso o certificado de aprovechamiento según el caso.

#### **3) Artículos de investigación, Presentación de una Comunicación.**

*Tipo de Actividades seleccionar:*

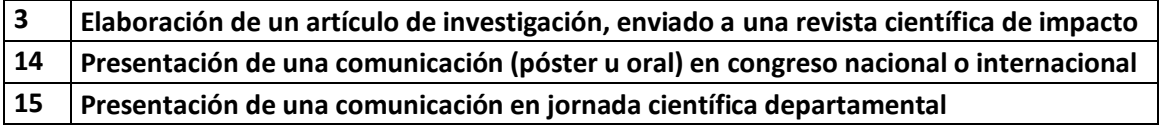

Los datos que hay que indicar son:

- Descripción: En el caso de un artículo, la recomendación es que indiques: TÍTULO DEL ARTÍCULO O PRESENTACIÓN, la revista en que se publica, el DOE (referencia), Y AUTORES DEL ARTÍCULO, si es que hay coautores . En caso de una comunicación, TÍTULO de la Comunicación, Congreso donde se hace..
- Fecha de inicio: Día de publicación o Presentación de la Comunicación
- Fecha Fin: Día de publicación o Presentación de la Comunicación
- Entidad donde se realiza la actividad: Revista donde se publica o nombre del Congreso / Jornada Científica. Recuerda que deberás ir a "Otros". Esta

# **Universitat Autò**

Escola de Doctorat

información saldrá publicada en el Suplemento Europeo del título de Doctor.

Adjuntar el justificante: Adjuntar la publicación (o compromiso de publicación). Para las comunicaciones también se debe adjuntar el Programa del Congreso / Jornada Científica y el poster y para los artículos, copia del artículo / capítulo de libro.

## **4) Sesiones Departamentales / Grupo de investigación, Sesiones Hospitalarias, Tareas Docentes. (Actividades que se realizan en un solo día o en un período de tiempo)**

*Tipo de Actividades seleccionar:*

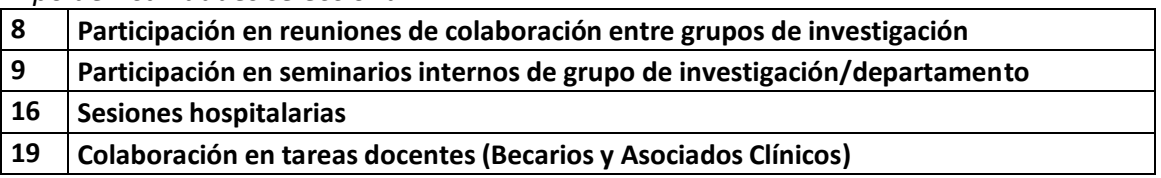

Los datos que hay que indicar son:

- Descripción: Indicaremos un Título a la Actividad desarrollada. En esta descripción nos permite indicar exactamente el título de la sesión a la que asiste. Recuerda que toda esta información sale publicada en el Suplemento Europeo del título de Doctor.
- Fecha de inicio: Día en que iniciamos la actividad
- Data Fi: Dia en que finalitzem l'activitat ( pot coincidir amb la Data d'inici)
- Entidad donde se realiza la actividad: puede ser el departamento, hospital, etc.

Adjuntar el justificante: Se puede adjuntar certificado, como evidencia de la asistencia, si la comisión de su programa de doctorado lo considera oportuno.

## **5) Gestión de las Actividades para la Mención de Doctor Industrial**

*Si estàs participant en el Projecte de Doctorat Industrial, recorda que per a obtenir la Menció hauràs de justificar, com a mínim, haver realitzat l'activitat següent:*

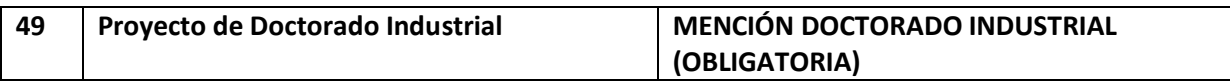

Los datos que hay que indicar son:

- Descripción: Indicaremos el nombre, domicilio de la empresa / entidad y su actividad principal.
- Fecha de inicio: fecha de inicio del convenio
- Fecha Fin: fecha fin del convenio
- Entidad donde se realiza la actividad: empresa / entidad con la que se ha firmado el proyecto de Doctorado Industrial.

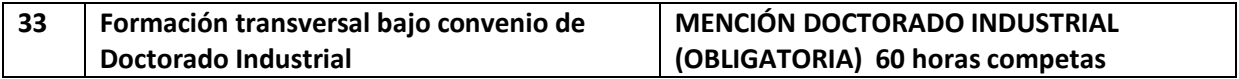

Los datos que hay que indicar son:

- Descripción: Indicaremos el nombre de la formación
- Fecha de inicio: Primer día de curso / día de inicio actividad
- Fecha Fin: Último día del curso / día de finalización de la actividad

 Entidad donde se realiza la actividad: Entidad / institución / empresa que imparte el curso. Recuerda que puedes utilizar la opción de otros para indicar la empresa / industria donde haces la formación.

*Aparte de las otras actividades que te indique tu director y las obligatorias del programa de doctorado.* 

**6) Gestión de las Actividades para la participación en el programa STEM**

*Tipo de Actividades seleccionar:*

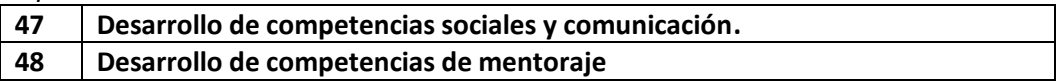

Los datos que hay que indicar son:

- Descripción: Indicaremos el nombre de la formación
- Fecha de inicio: Primer día de curso / día de inicio actividad
- Fecha Fin: Último día del curso / día de finalización de la actividad
- Entidad donde se realiza la actividad: Entidad / institución / empresa que imparte el curso. Recuerda que puedes utilizar la opción de otros para indicar el lugar donde lo has cursado.

*Aparte de las otras actividades que te indique tu director y las obligatorias del programa de doctorado.* 

**7) Gestión de las Actividades para la participación en el programa Erasmus + Modalidad Prácticas**

*Tipo de Actividades seleccionar:*

**34 Programa Erasmus + Modalidad Prácticas**

Los datos que hay que indicar son:

- Descripción: Indicaremos información de la Facultad o centro donde has hecho la estancia
- Fecha de inicio: Primer día de curso / día de inicio estancia
- Fecha Fin: Último día del curso / día de finalización de la estancia
- Entidad donde se realiza la actividad: Universidad / Institución donde has hecho la estancia

**8) Gestión de las Actividades para la participación en el programa Erasmus +**

*Tipo de Actividades seleccionar:*

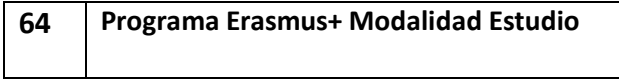

Los datos que hay que indicar son:

- Descripción: Indicaremos información de la Facultad o centro donde has hecho la estancia y si lo consideras oportuno, bajo qué proyecto has estado colaborando
- Fecha de inicio: Primer día de curso / día de inicio estancia
- Fecha Fin: Último día del curso / día de finalización de la estancia
- Entidad donde se realiza la actividad: Universidad donde has hecho la estancia

En este apartado puedes incorporar toda la documentación que creas oportuno, pero será imprescindible que publiques el certificado de estancia final.

**9) Gestión de las Actividades para la Mención de Doctor Internacional (MDI)**

*Tipo de Actividad seleccionar:*

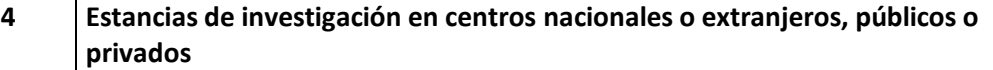

Es necesario que para dar de alta una actividad para la MDI seleccione en el desplegable "Tipo de Actividad" la actividad tipo 4.

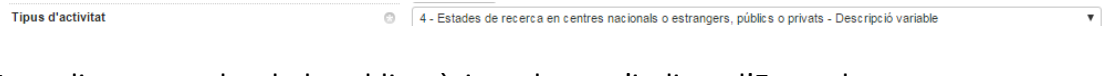

I omplirem totes les dades obligatòries tal com s'indica a l'Exemple:

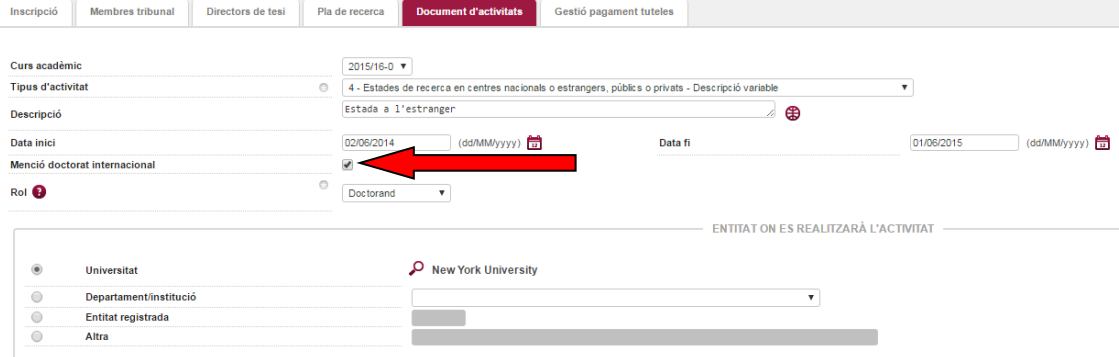

Sobre todo no debemos olvidar indicar el tic de la Mención de Doctor Internacional.

En caso de que la Estancia haya sido fraccionada necesario que demos de alta tantas actividades tipo 4 como sea necesario, sin embargo, se MUY IMPORTANTE que las llenemos todas con los mismos datos (a excepción de la Fecha inicio y Fecha fin) ya todas indicamos el tic de la Mención de Doctor Internacional. Si los datos no coinciden (por ejemplo indicamos Universidades Diferentes) el sistema dará este mensaje:

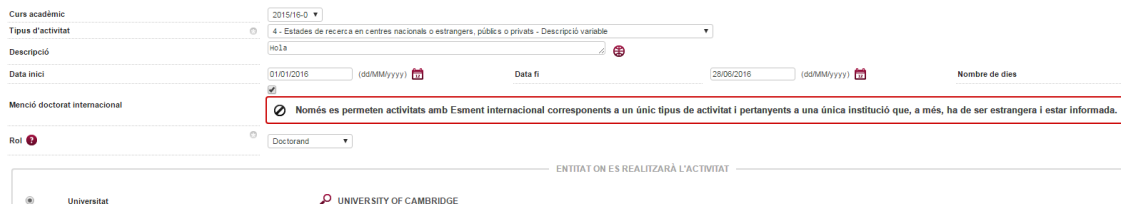

Si intentamos dar de alta actividades de tipo diferente (por ejemplo una de tipo 1 y una de tipo 4) indicando a ambas la Mención de Doctor Internacional, el sistema nos dará el siguiente mensaje:

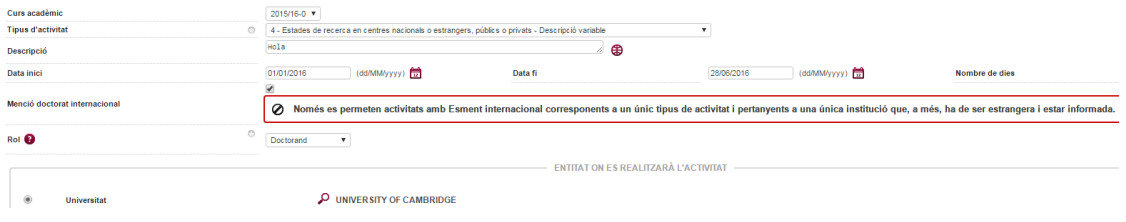

Si hemos introducido correctamente los datos de la MDI en las diferentes actividades (ya sea en una única actividad o en "n" actividades) lo podemos ver en el resumen de las Actividades:

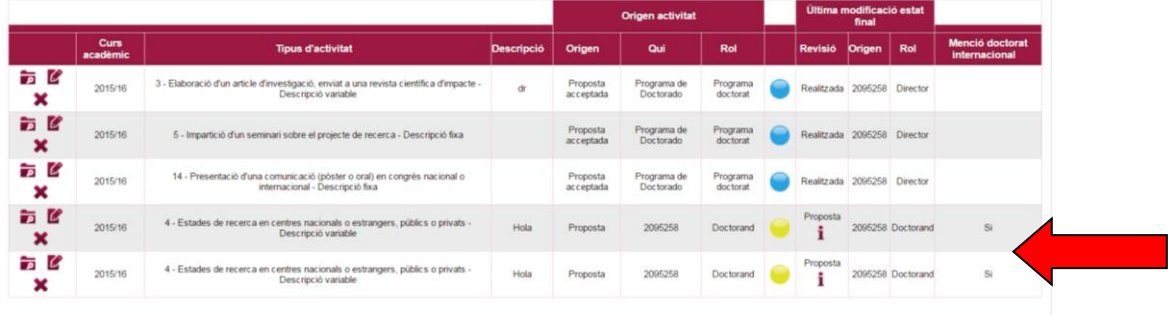

### **HAY QUE RECORDAR:**

#### **NOTA 1:**

Tu director / tutor recibirá un mensaje de correo electrónico una vez hayas introducido la información de la actividad o del plan de investigación.

#### **NOTA 2:**

El documento de actividades se puede imprimir en cualquier momento mediante el botón Imprimir.

Si hacemos clic en el botón Imprimir se genera un pdf con la información de las diferentes actividades que aparecen en el aplicativo. (Documento de actividades impreso), este documento se abrirá una pantalla emergente, por lo que hay que desactivar el bloqueo de pantallas emergentes del navegador.

En el documento de actividades impreso sólo constarán las actividades que han sido indicadas por el director de tesis como propuestas aceptadas y las obligatorias del Programa. Las hayas realizado o no.

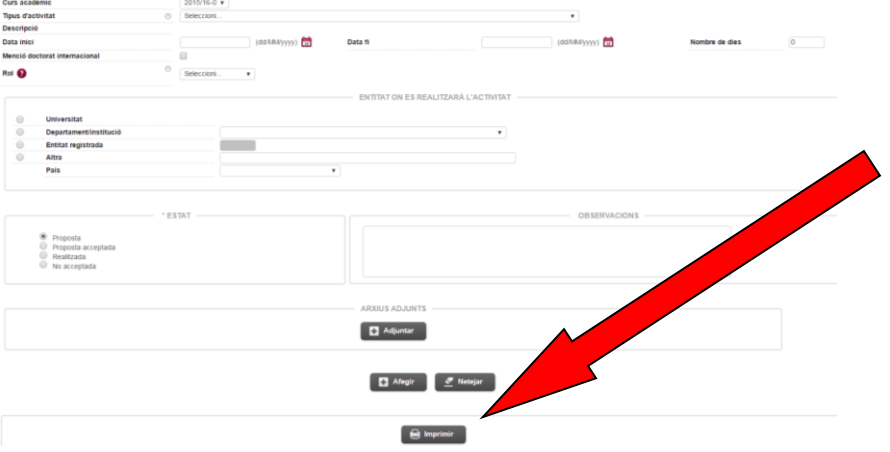

**10)Gestión de las Actividades en Formación en competencias docentes universitarias**

*Tipo de Actividades a seleccionar:*

**50 Formación en competencias docentes universitarias**

Los datos que hay que indicar son:

- Descripción: nombre del curso / horas realizadas
- Fecha de inicio: fecha de la formación / curso realizado
- Fecha Fin: fecha de finalización de la formación / curso realizado

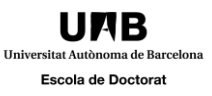

 Entidad donde se realiza la actividad: Institución que imparte el curso (p.ej. Instituto de Ciencias de la Educación)

Adjuntar el justificante: Hay que adjuntar el certificado de superación del curso o certificado de aprovechamiento según el caso.

 $\Rightarrow$  Esta actividad puede ser necesaria para cumplir con los requisitos de alguna beca.

#### **11)Gestión de las Actividades para indicar becas / ayudas concedidas**

*Tipo de Actividades a seleccionar:*

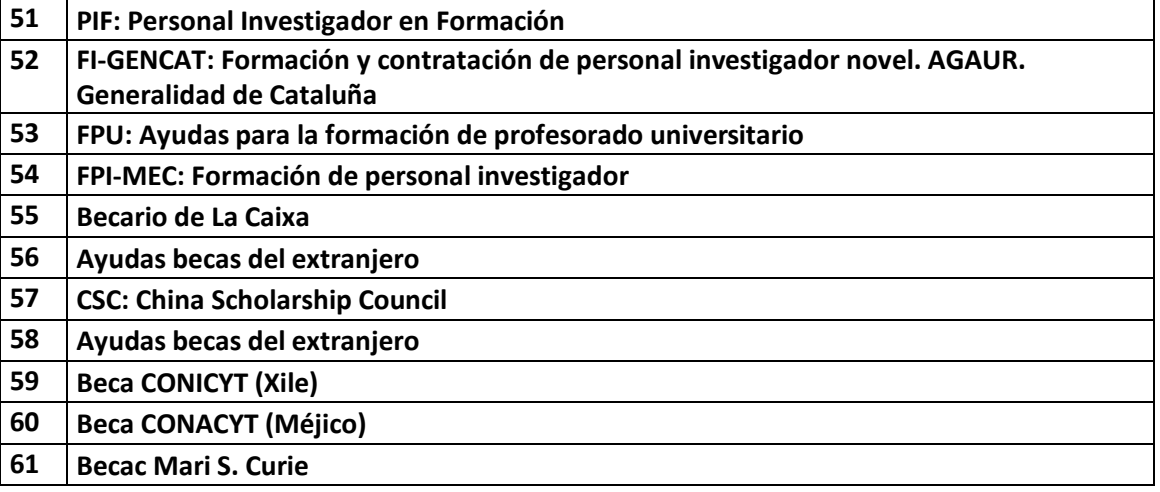

Les dades que cal indicar són:

- Descripció: Cal indicar el nom de la Beca
- Data d'inici: data d'inici de la beca ( Si la beca es per curs acadèmic la data d'inici serà l'1 d'octubre de l'any d'inici de curs )
- Data Fi: data de finalització de la beca ( Si la beca es per curs acadèmic la data d'inici serà el 30 d'octubre de l'any de finalització del curs )
- Entitat on es fa l'activitat: Cal Indicar la Institució que atorga la beca.

Adjuntar el justificant: Cal adjuntar la credencial de becari.

#### **12)Activitats sota els convenis de cotutela**

*Tipus d'Activitats a seleccionar:*

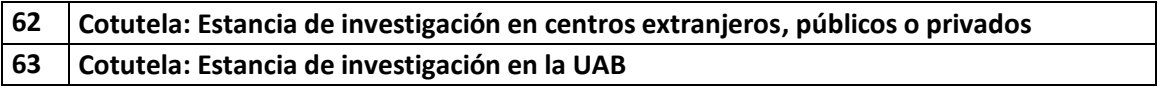

Es necesario que para dar de alta las dos actividades para la cotutela, seleccione en el desplegable "Tipo de Actividad" la actividad tipo 62 y 63.

Y rellenaremos todos los datos obligatorios tal como se indica en el ejemplo que sirve para las actividades de la Mención de Doctor Internacional.

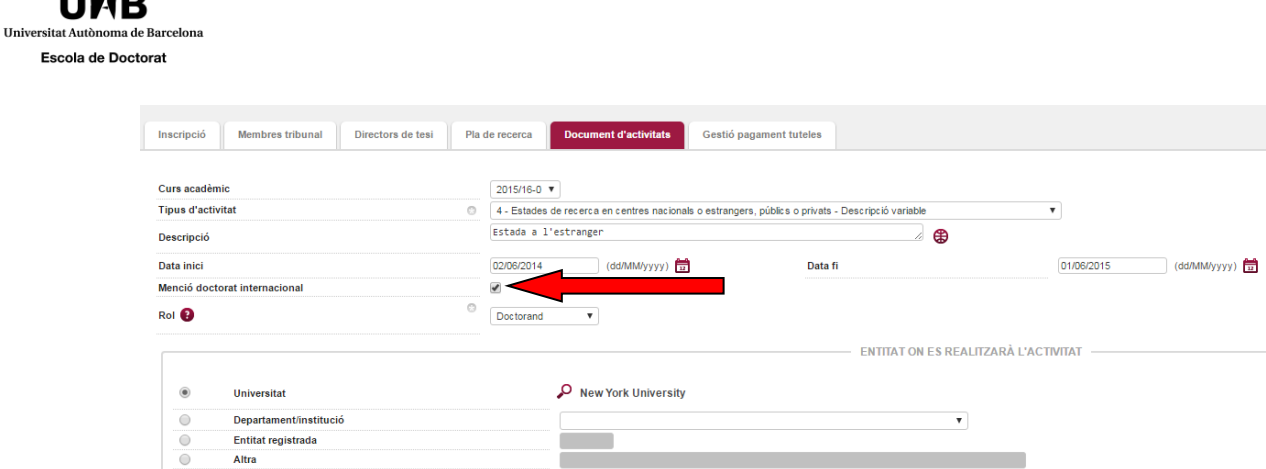

. . . . .

Es

Sobre todo no debemos olvidar indicar el tic de la Cotutela, que encontrará debajo de la Mención doctorado internacional (flecha roja).

En caso de que la Estancia haya sido fraccionada necesario que demos de alta tantas actividades tipo 62 o 63 como sea necesario, sin embargo, se MUY IMPORTANTE que las llenemos todas con los mismos datos (a excepción de la Fecha inicio y Fecha fin ) ya todas indicamos el tic de la Cotutela. Si los datos no coinciden (por ejemplo indicamos Universidades Diferentes) el sistema dará este mensaje:

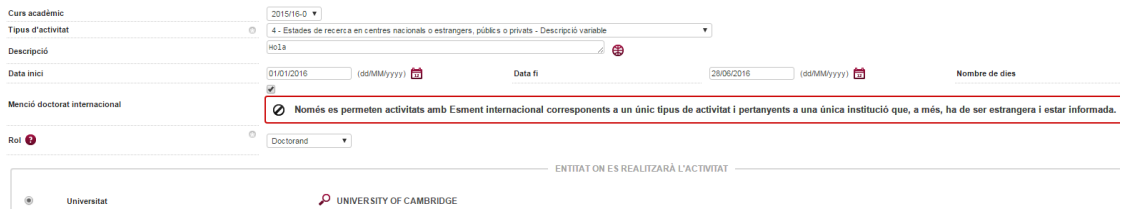

Si intentamos dar de alta actividades de tipo diferente (por ejemplo una de tipo 1 y una de tipo 62 o 63) indicando a ambas la Mención de Doctor Internacional, el sistema nos dará el mensaje siguiente:

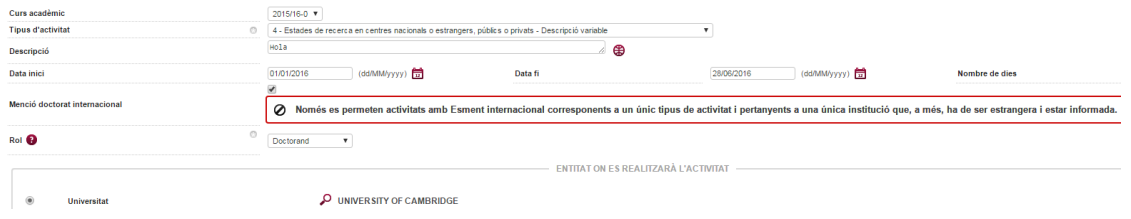

Si hemos introducido correctamente los datos de la cotutela en las diferentes actividades (ya sea en una única actividad o en "n" actividades) lo podemos ver en el resumen de las Actividades: (el ejemplo corresponde a las actividades de mención doctorado internacional)

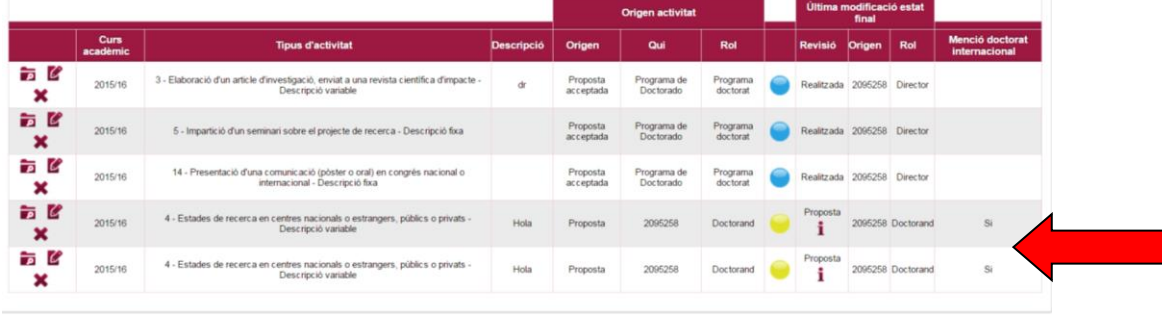

C:\Program Files (x86)\PDF Tools AG\3-Heights(TM) Document Converter Service\Temp\9ab1bdee0eccddf3b448125b5a3aa00c489e480640e7ef987788d5ee057f4788.docPàgina 18 Data actualització: 11/07/2019

**Universitat Auti** 

#### **HAY QUE RECORDAR:**

#### **NOTA 1:**

Tu director / tutor recibirá un mensaje de correo electrónico una vez hayas introducido la información de la actividad o del plan de investigación.

#### **NOTA 2:**

El documento de actividades se puede imprimir en cualquier momento mediante el botón Imprimir.

Si hacemos clic en el botón Imprimir se genera un pdf con la información de las diferentes actividades que aparecen en el aplicativo. (Documento de actividades impreso), este documento se abrirá una pantalla emergente, por lo que hay que desactivar el bloqueo de pantallas emergentes del navegador.

En el documento de actividades impreso sólo constarán las actividades que han sido indicadas por el director de tesis como propuestas aceptadas y las obligatorias del Programa. Las hayas realizado o no.

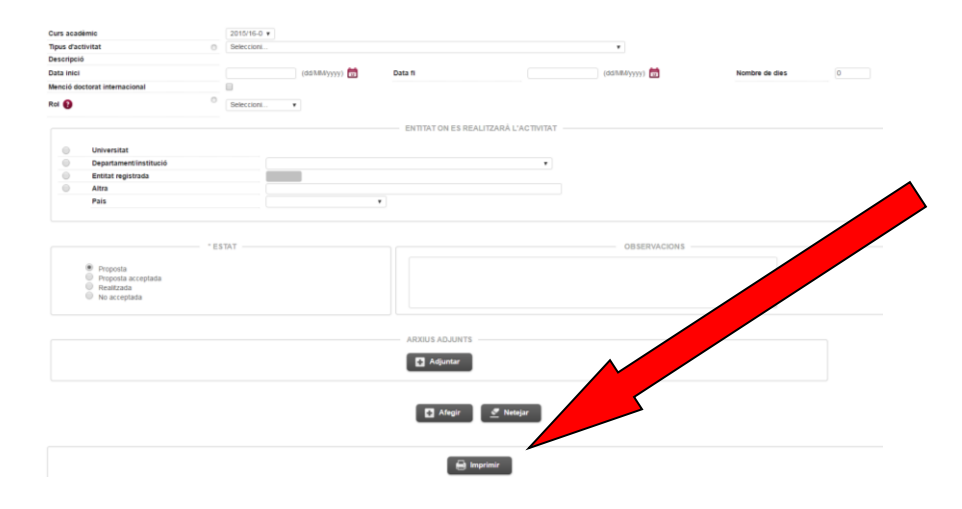

Teléfono de Asistencia de la Escuela de Doctorado para resolver dudas sobre este aplicativo 93 581 40 63

## Actividades en Castellano e inglés

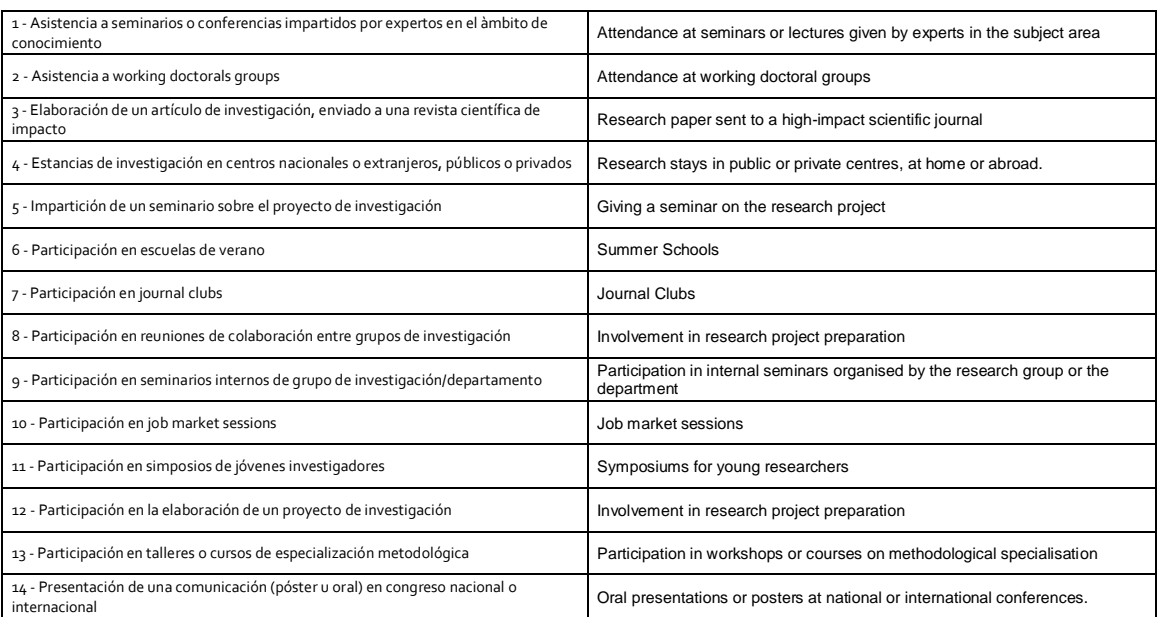

C:\Program Files (x86)\PDF Tools AG\3-Heights(TM) Document Converter Service\Temp\9ab1bdee0eccddf3b448125b5a3aa00c489e480640e7ef987788d5ee057f4788.docPàgina 19 Data actualització: 11/07/2019

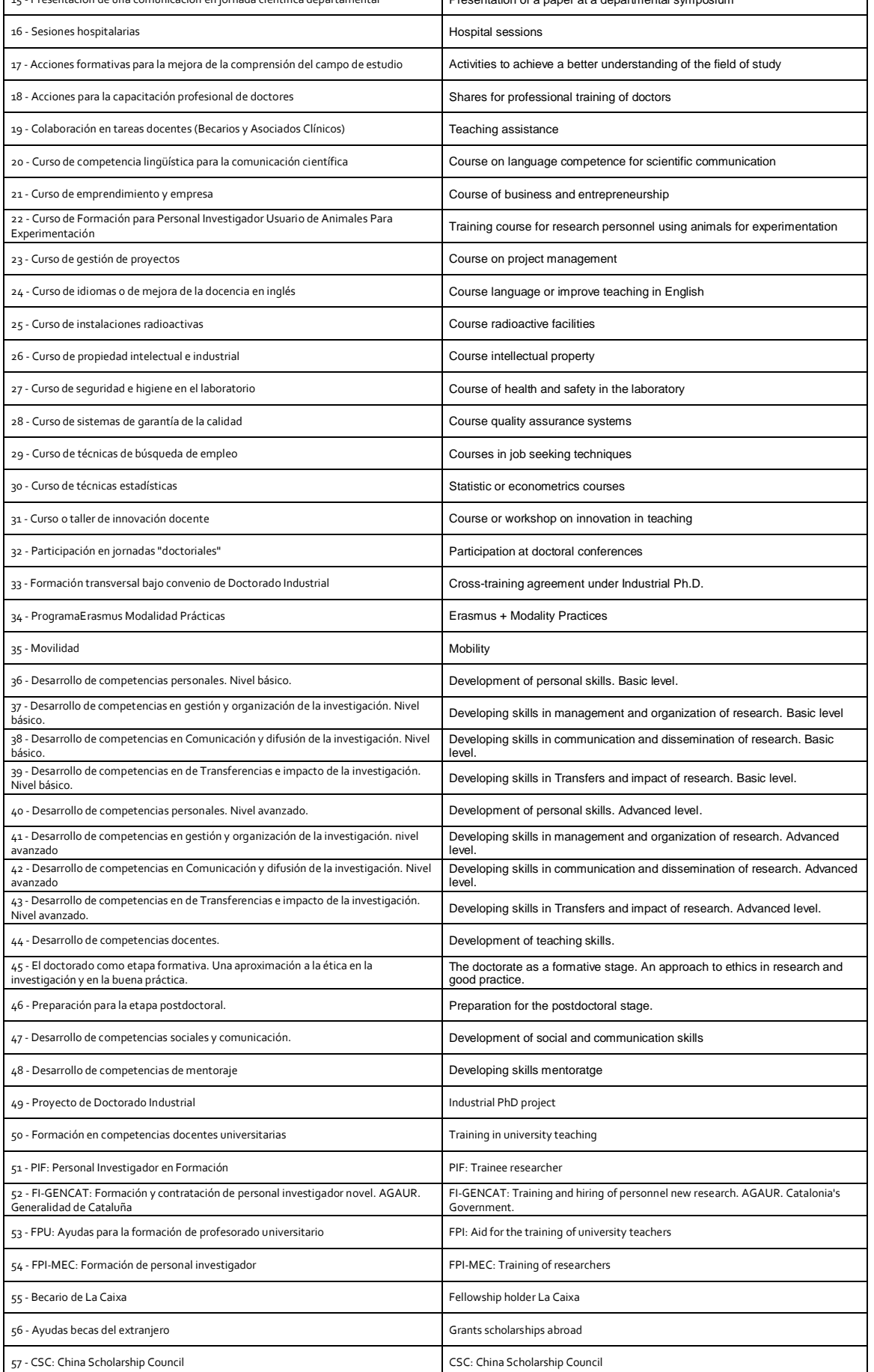

٦

#### **UMB** Universitat Autònoma de Barcelona

Escola de Doctorat

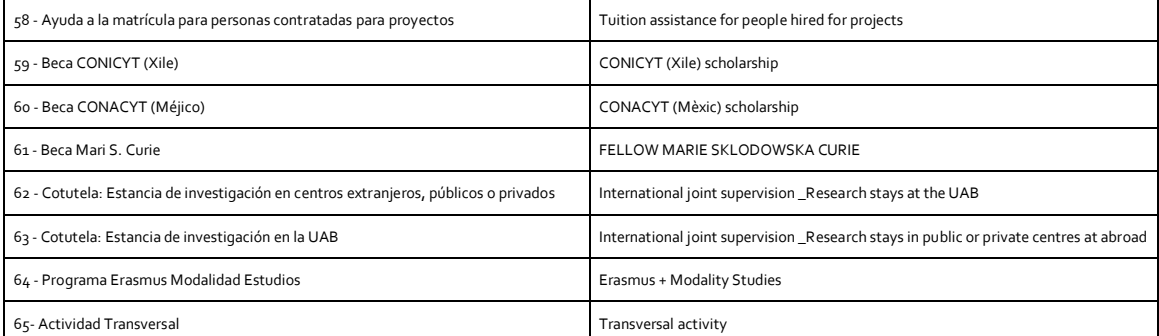